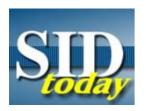

## (U) Making It Easy (repost)

FROM: SIGINT Communications

Unknown

Run Date: 04/29/2004

FROM: SIGINT Communications

Unknown

(U//FOUO) Do you know you can make SID today your browser homepage? Follow the directions below and "The In SID e Scoop" (SID today ) will be the first thing you see when you open your browser.

## (U//FOUO) In Netscape:

Â.

• Go to the SID today page. Â.

- Then, on your Netscape browser window click on "edit". Â-
- On the drop down menu at the bottom, click on "preferences". Â-
- Choose the Navigator category.
- In the "Navigator starts with" box, select "Home page"
- In the Home page box click on "Use current page" (This is why you have to be on the SID today page when you start) Â.
- Then OK at the bottom of the window.

(U//FOUO) Test it by closing Netscape and then restarting it. SID today should be what you see when Netscape comes up.

(U//FOUO) Now, if you want to make getting back to SID today as simple as a single click, add it to you bookmarks. Then edit your bookmarks and put the SID today bookmark on your personal toolbar. A SID today block should show up in the 3rd level toolbar at the top of your browser window.

## (U//FOUO) In Explorer:

Â.

- Start on the SID today page. Â.
- Click on "Tools" Â.
  On the "Tools" menu choose "Internet Options". Â.
- Click the "General" tab. Â.
- In the Home page area, click "use current" and then OK. Â-
- Click on "Favorites" and add it to your favorites list.

(U//FOUO) As Martha would say... Having SID today as your home page, it's a good thing!

"(U//FOUO) SIDtoday articles may not be republished or reposted outside NSANet without the consent of S0121 (DL sid comms)."